# Scribe<sup>-</sup>

# Instalacja archiwum Wordpress z portalem mikrozadań

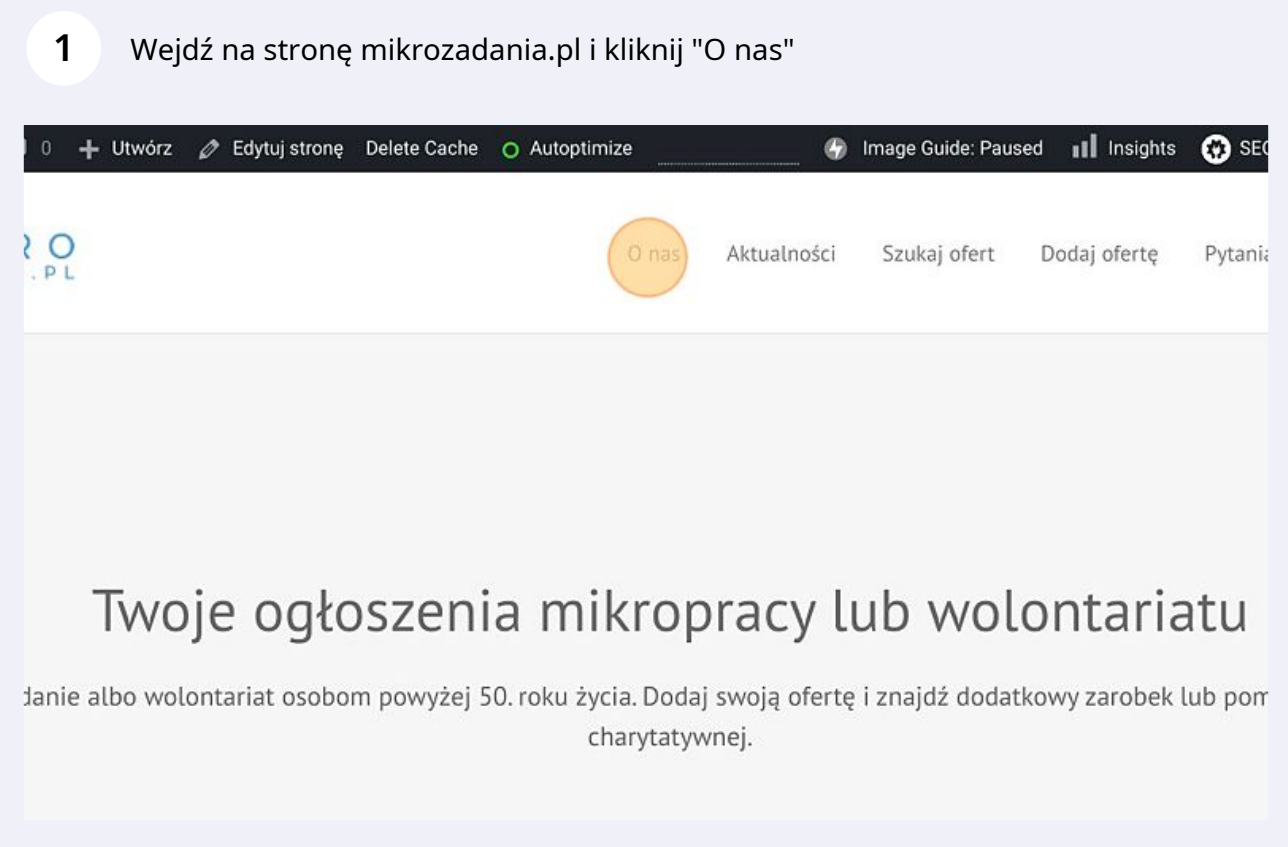

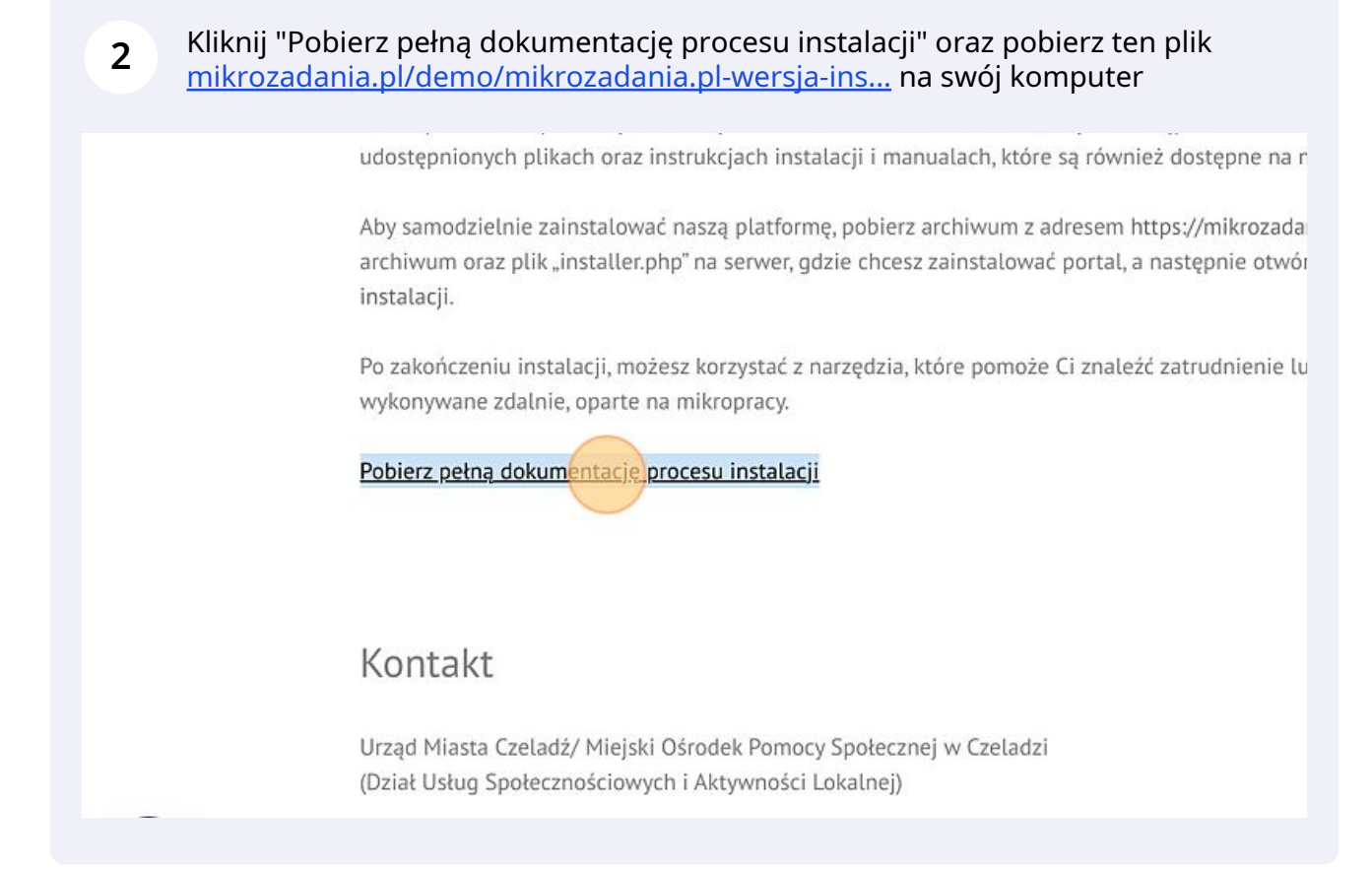

**3** Otwórz panel ftp i połącz się ze swoim dostawcą usług internetowych. Poniższe kroki są na przykładzie systemu Cpanel.

**4** Kliknij "Przekaż"

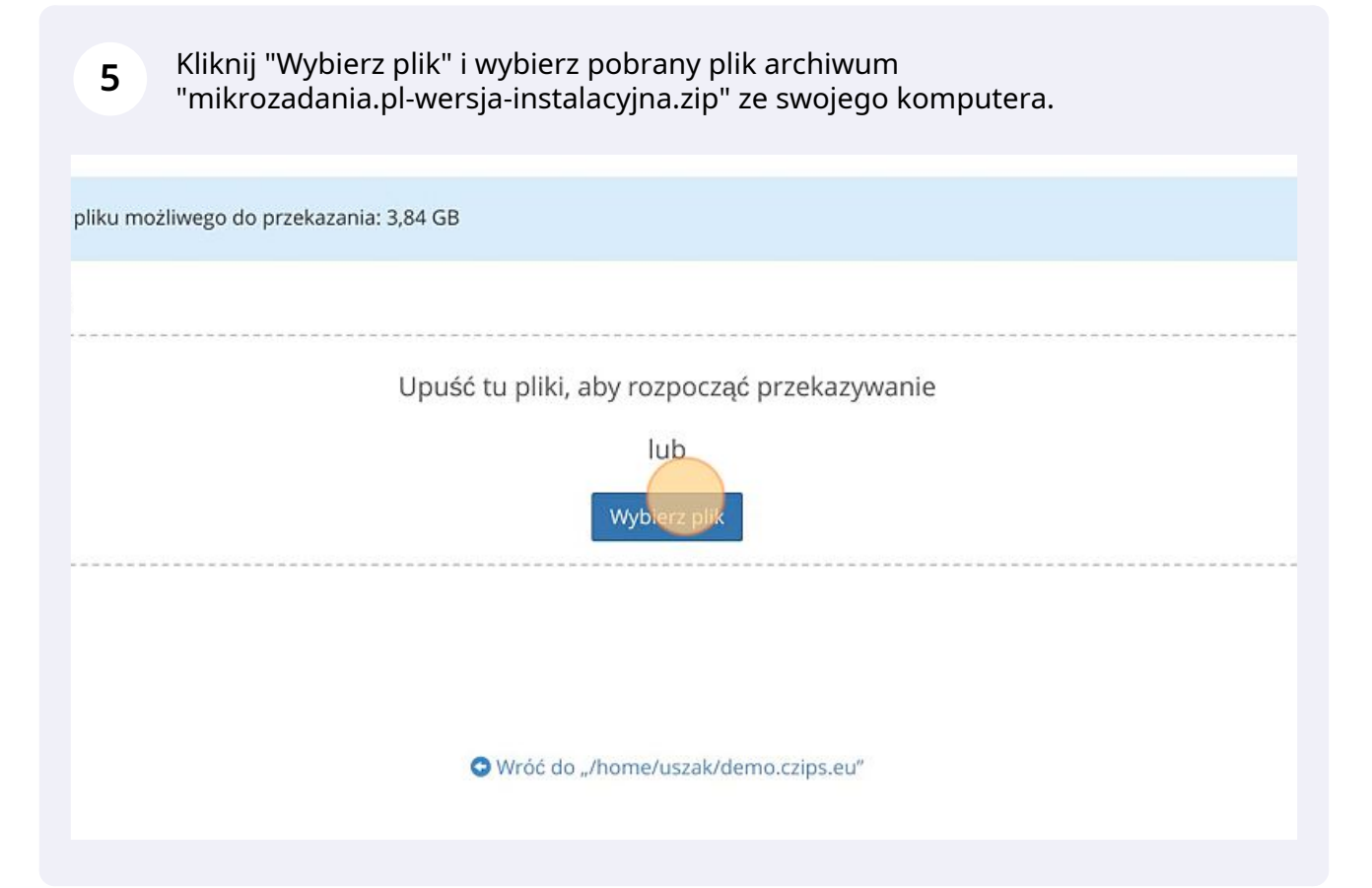

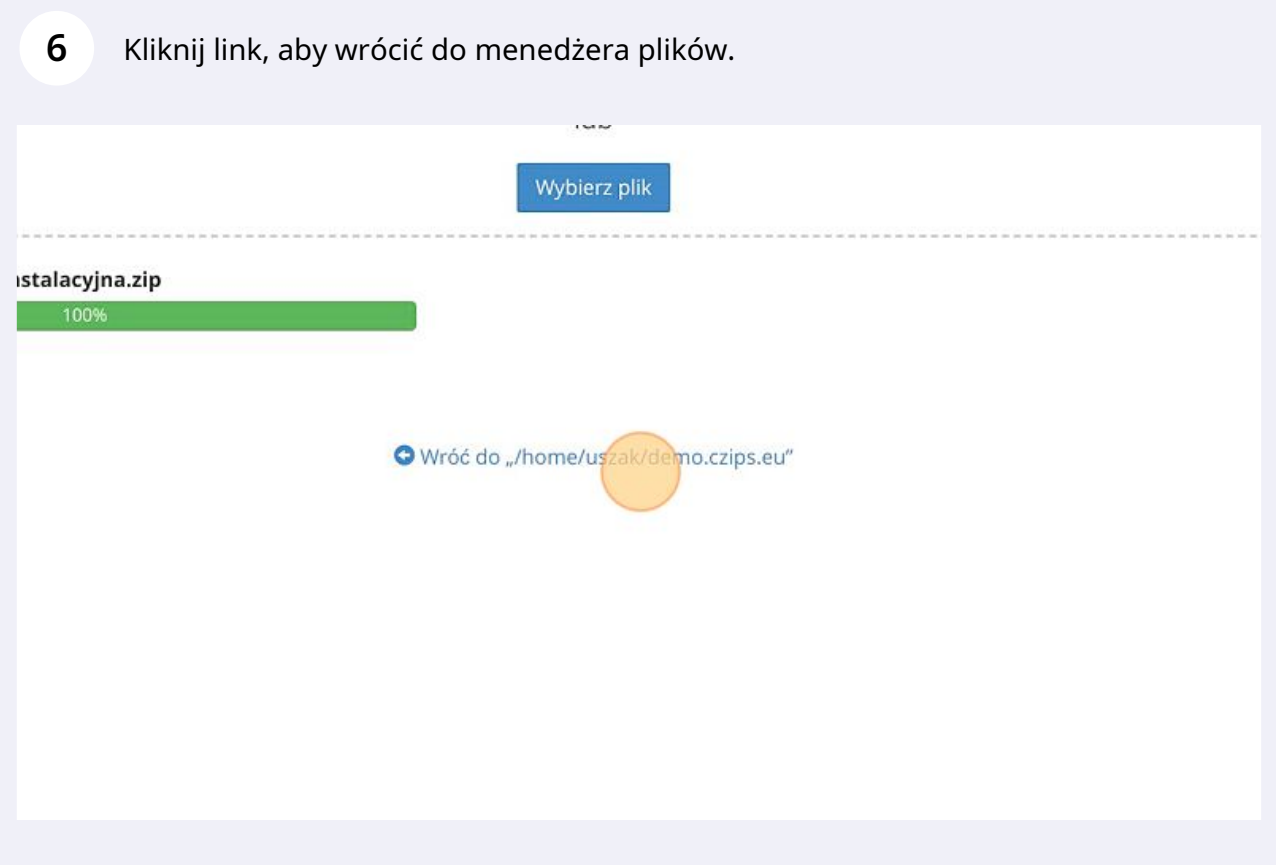

### Kliknij, aby wybrać plik.

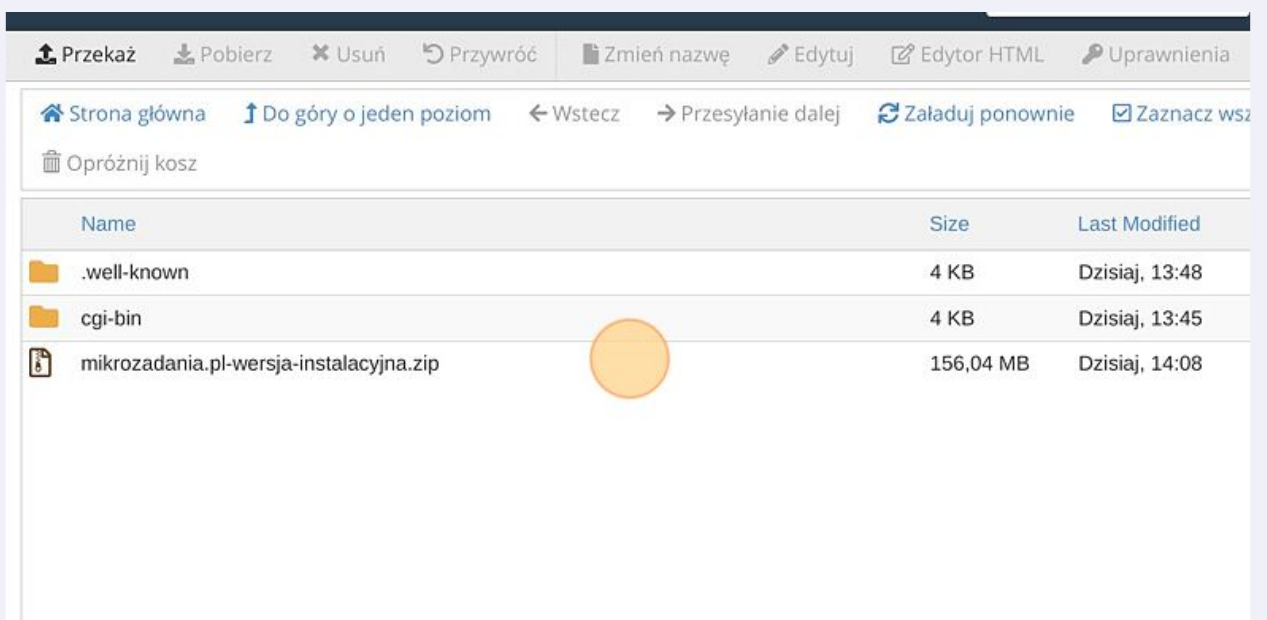

### Kliknij prawym przyciskiem.

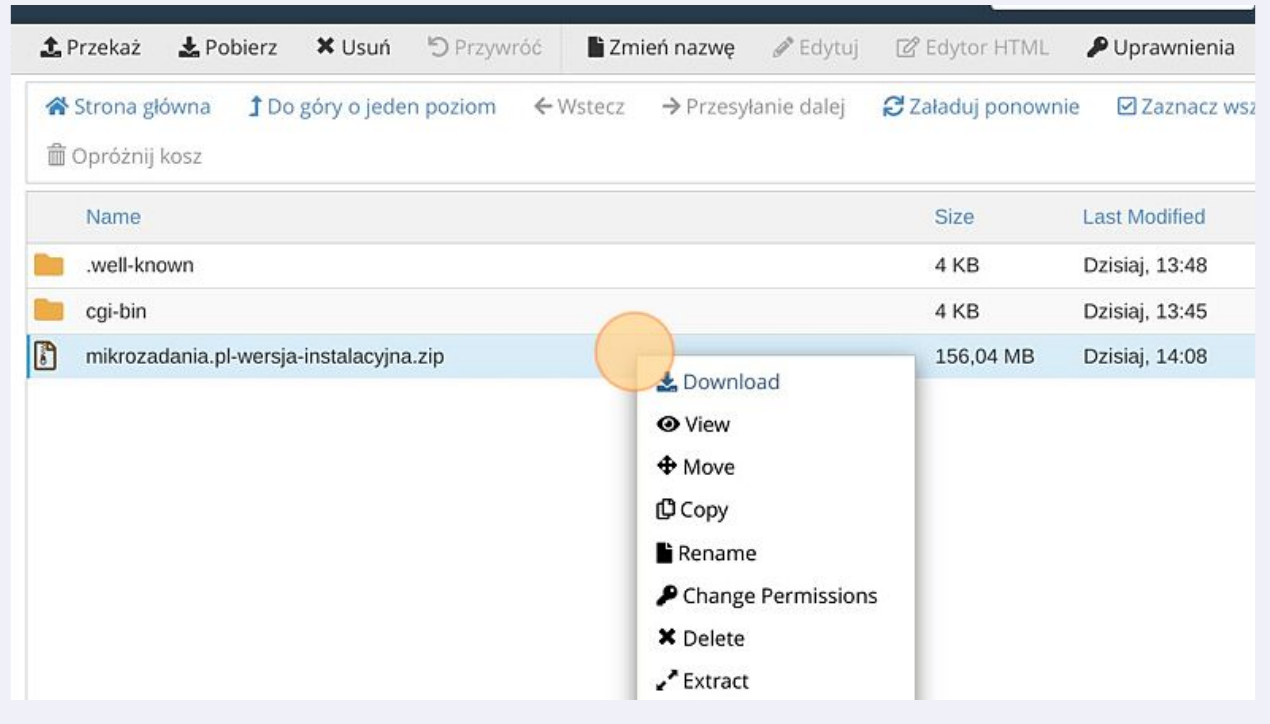

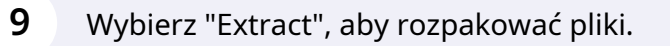

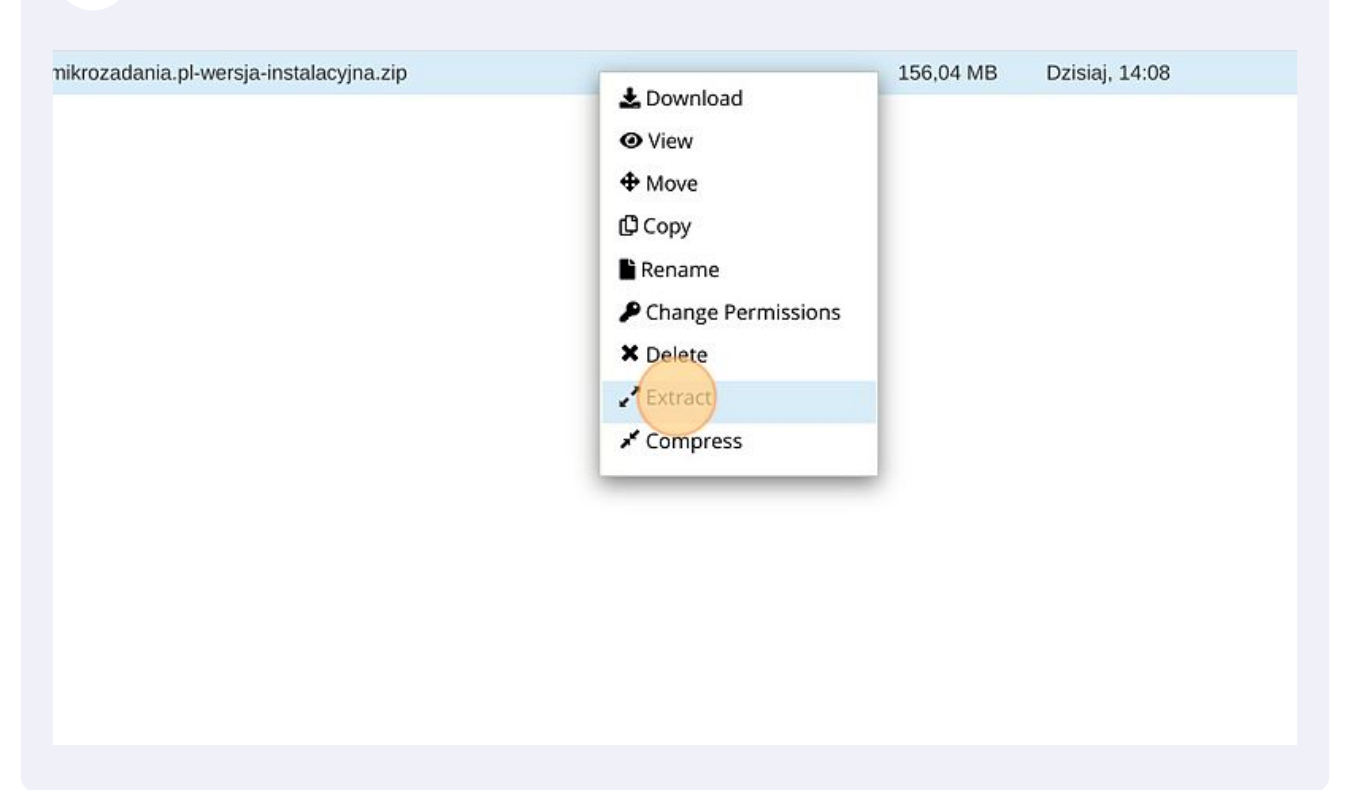

#### Wybierz folder docelowy i kliknij "Extract Files"

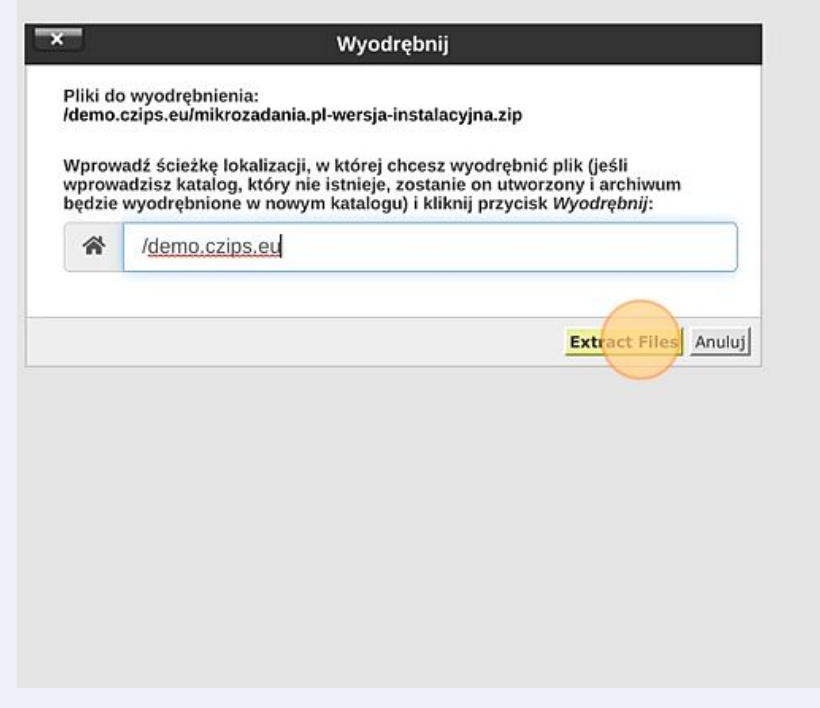

#### W folderze powinien pojawić się plik instalatora.

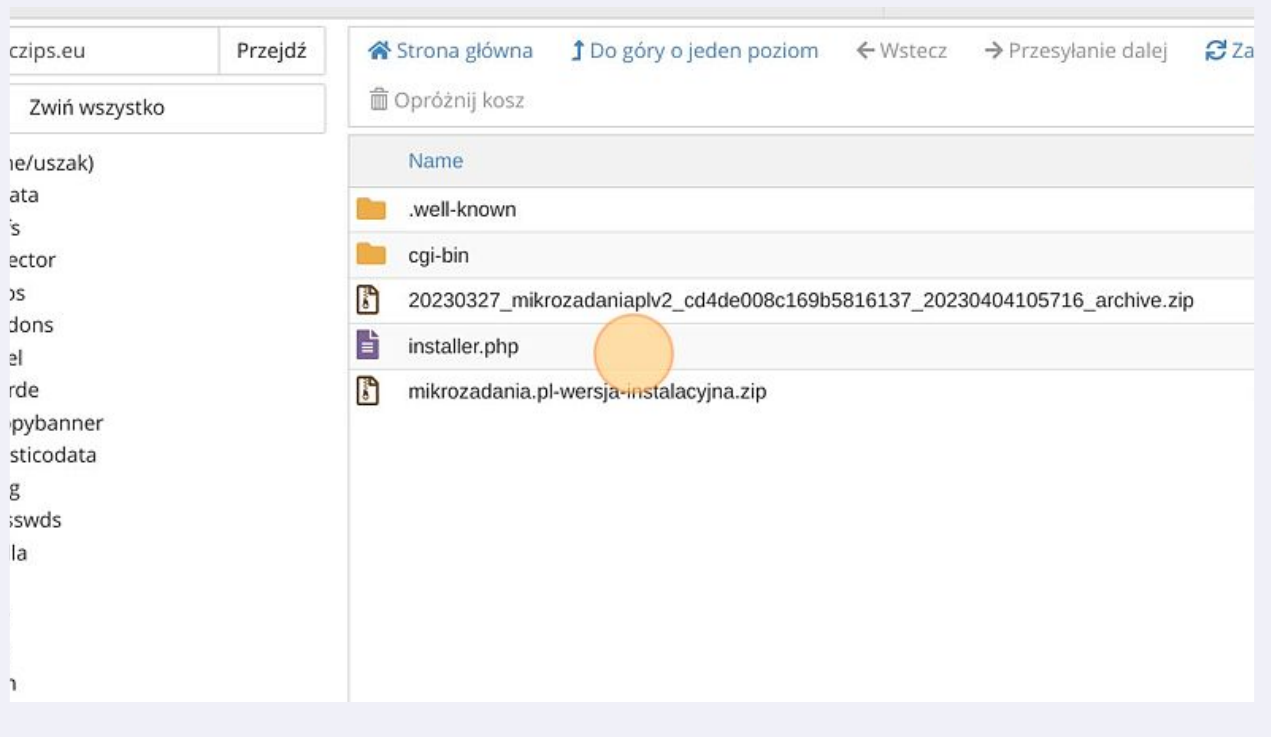

## Teraz wpisz w pasek przeglądarki adres swojego serwisu np. [demo.czips.eu/installer.php](https://demo.czips.eu/installer.php) i naciśnij "Enter"

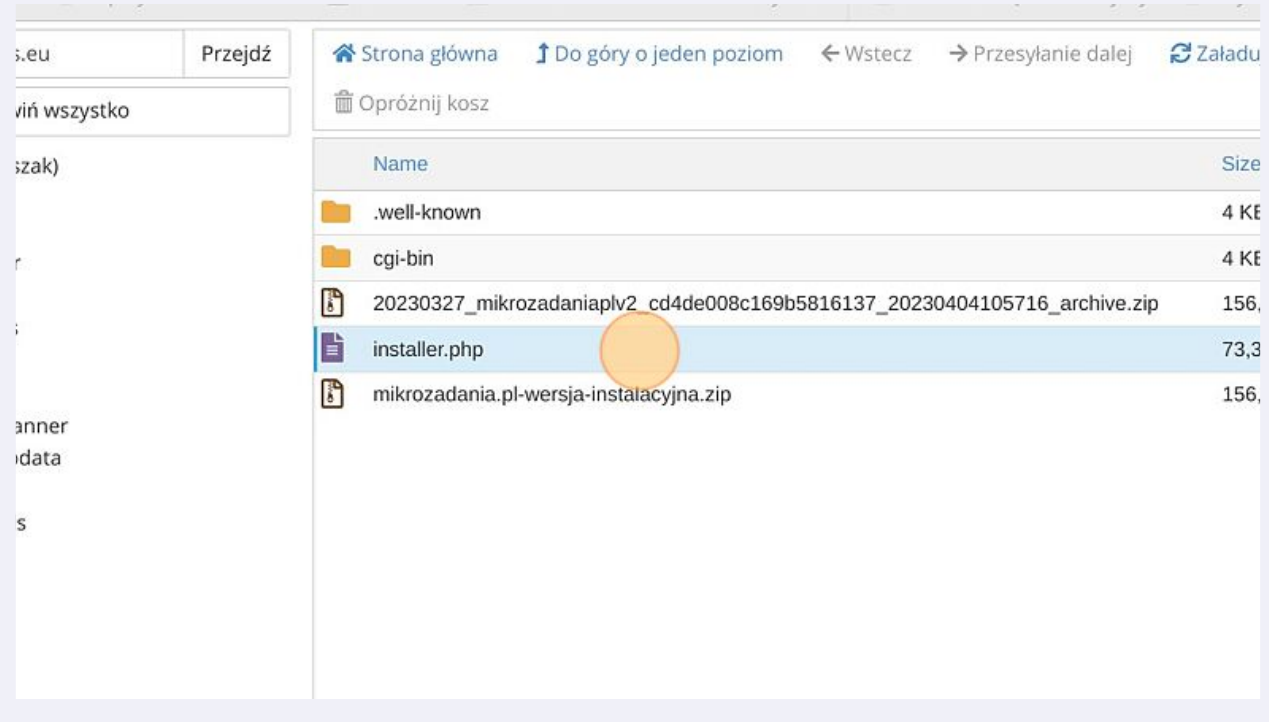

Uruchomi się instalator archiwum. Kliknij pole "Database:" i wpisz nazwę bazy danych, którą wcześniej stworzyłeś.

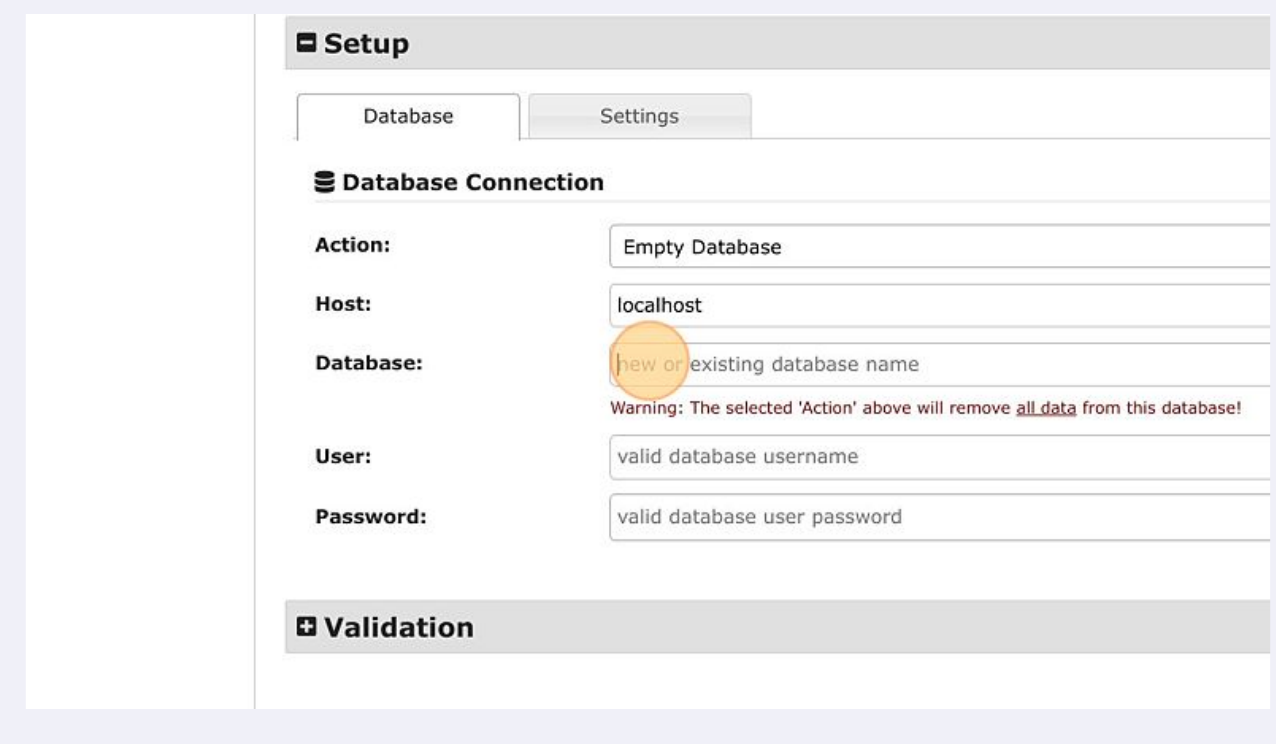

Wpisz w polu "User:" nazwę wcześniej utworzonego użytkownika.

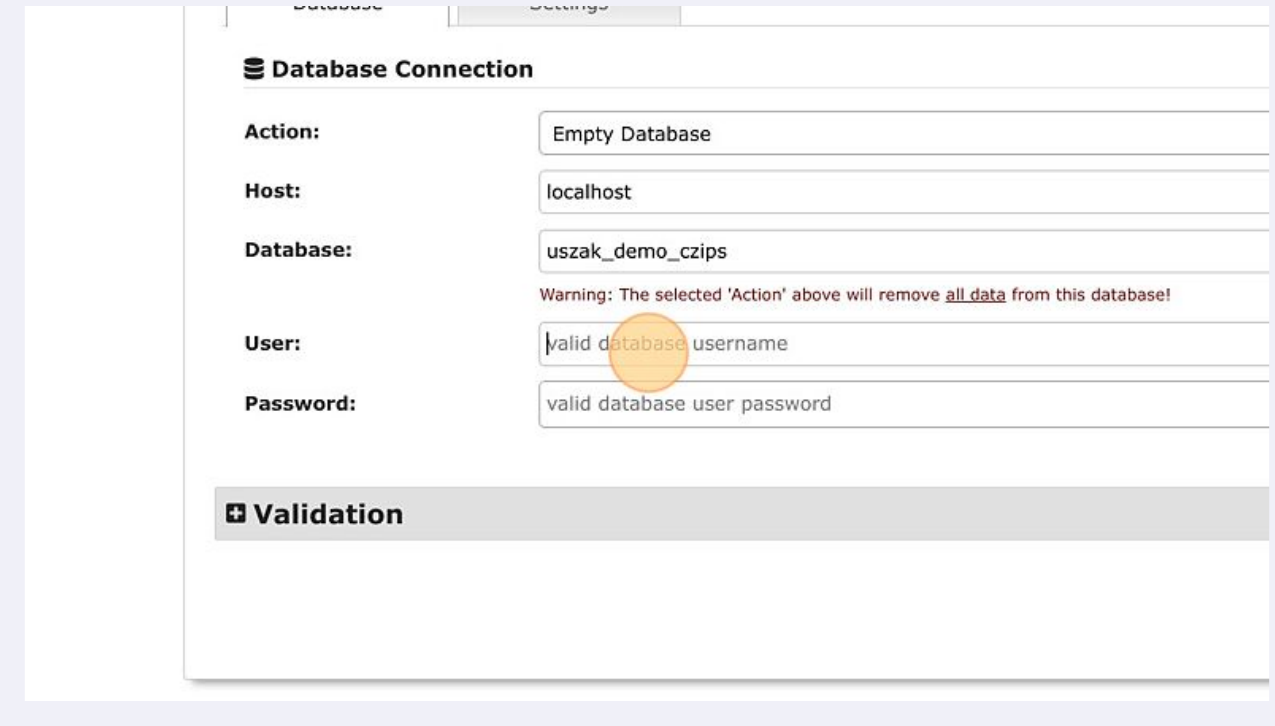

Wpisz w polu "Password:", utworzone wcześniej hasło

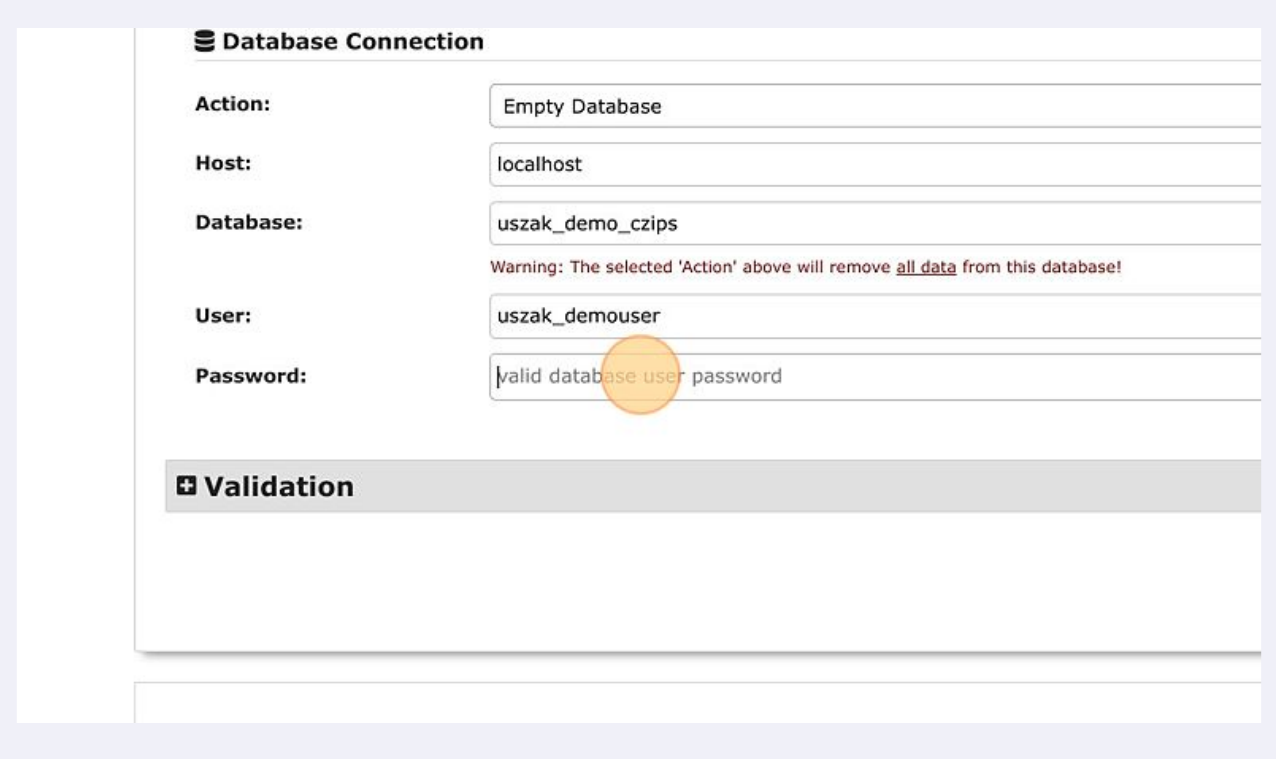

Kliknij przycisk "Validate", aby sprawdzić poprawność wpisanych danych.

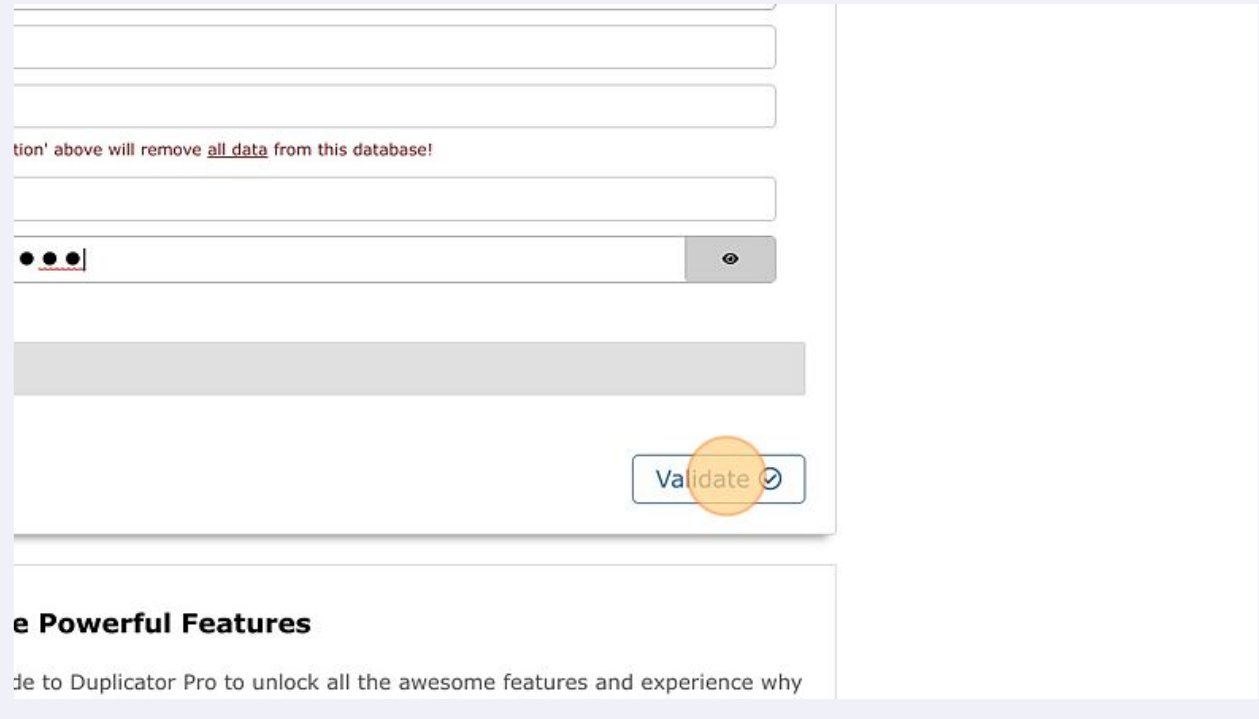

**17** Jeśli dane są poprawnie sprawdzone to kliknij okienko przy "I have read and accept all terms & notices\*".

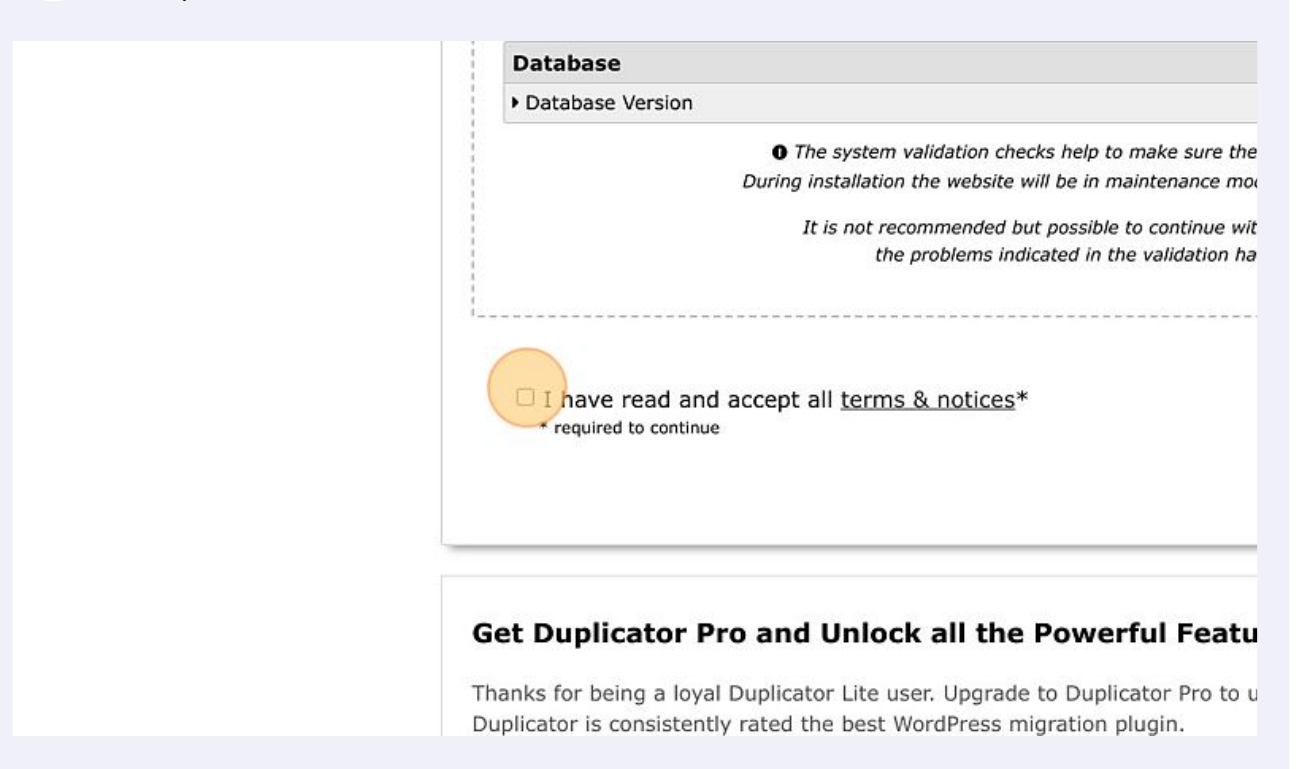

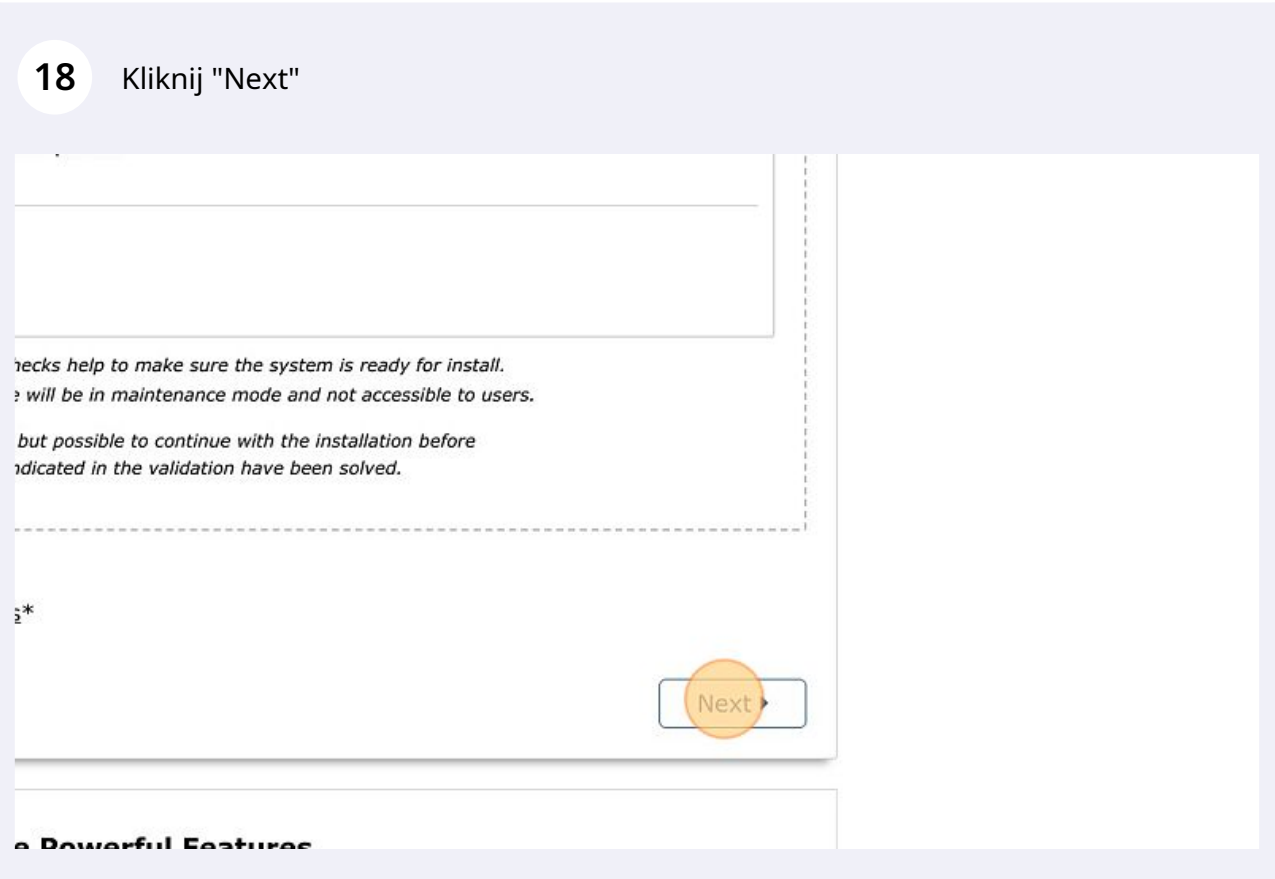

#### Kliknij "OK"

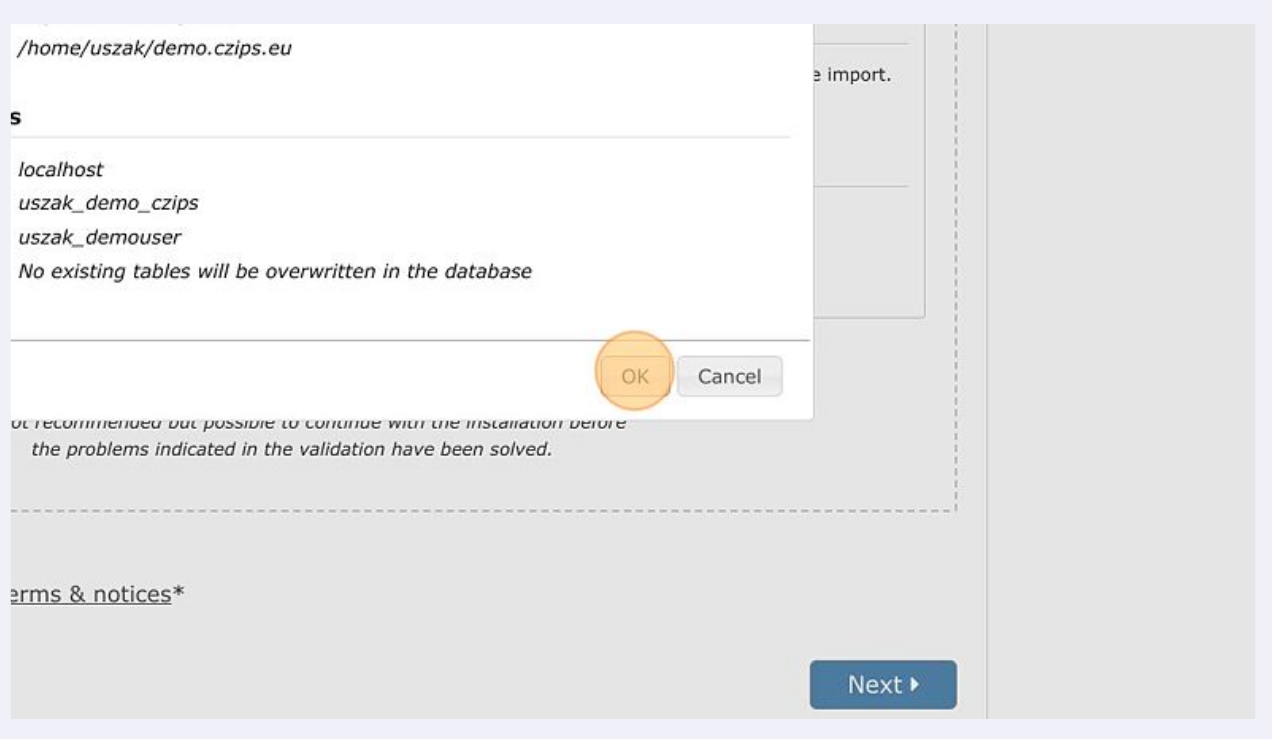

Pojawi się okno logowania administratora "Admin Login". Podaj e-mail: demo@mikrozadania.pl i hasło: mikrodemo2023

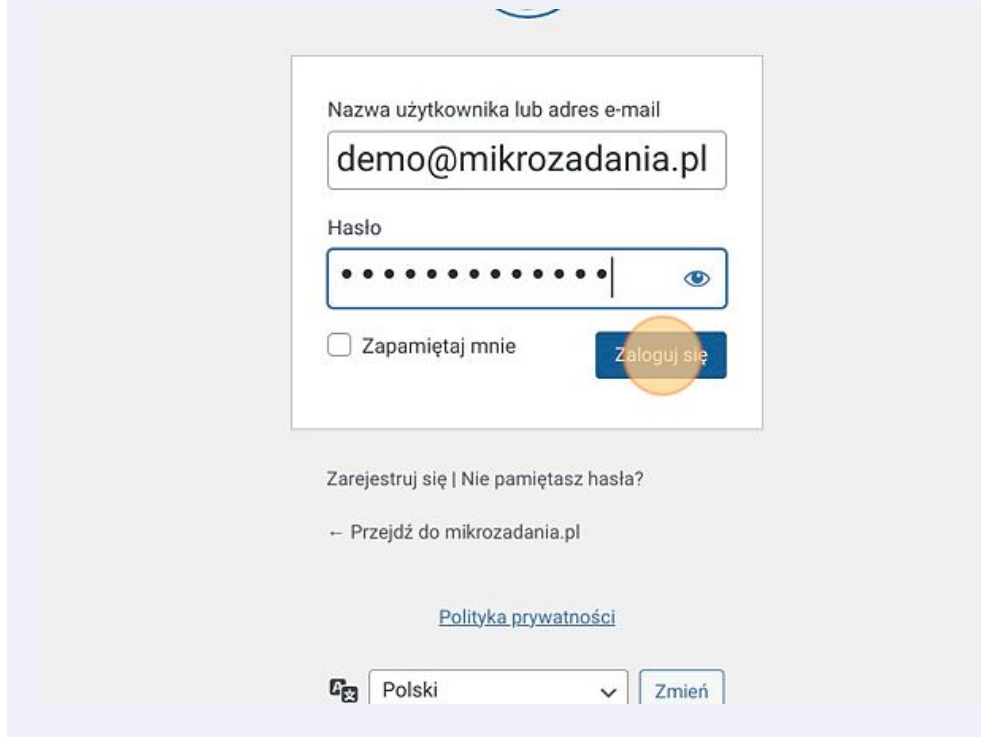

#### Portal został zainstalowany na Twoim serwerze.

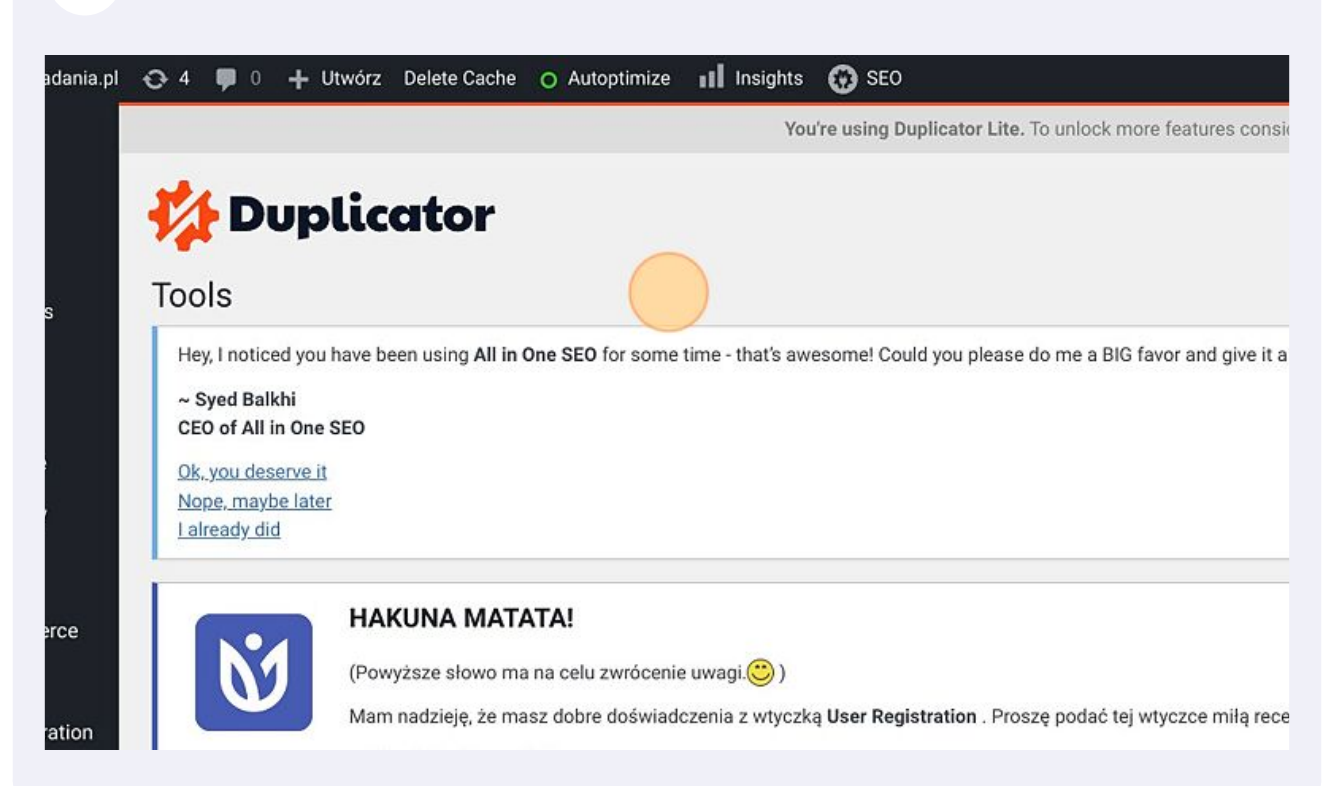

#### Kliknij "Odwiedź witrynę", aby zobaczyć wygląd od strony użytkownika.

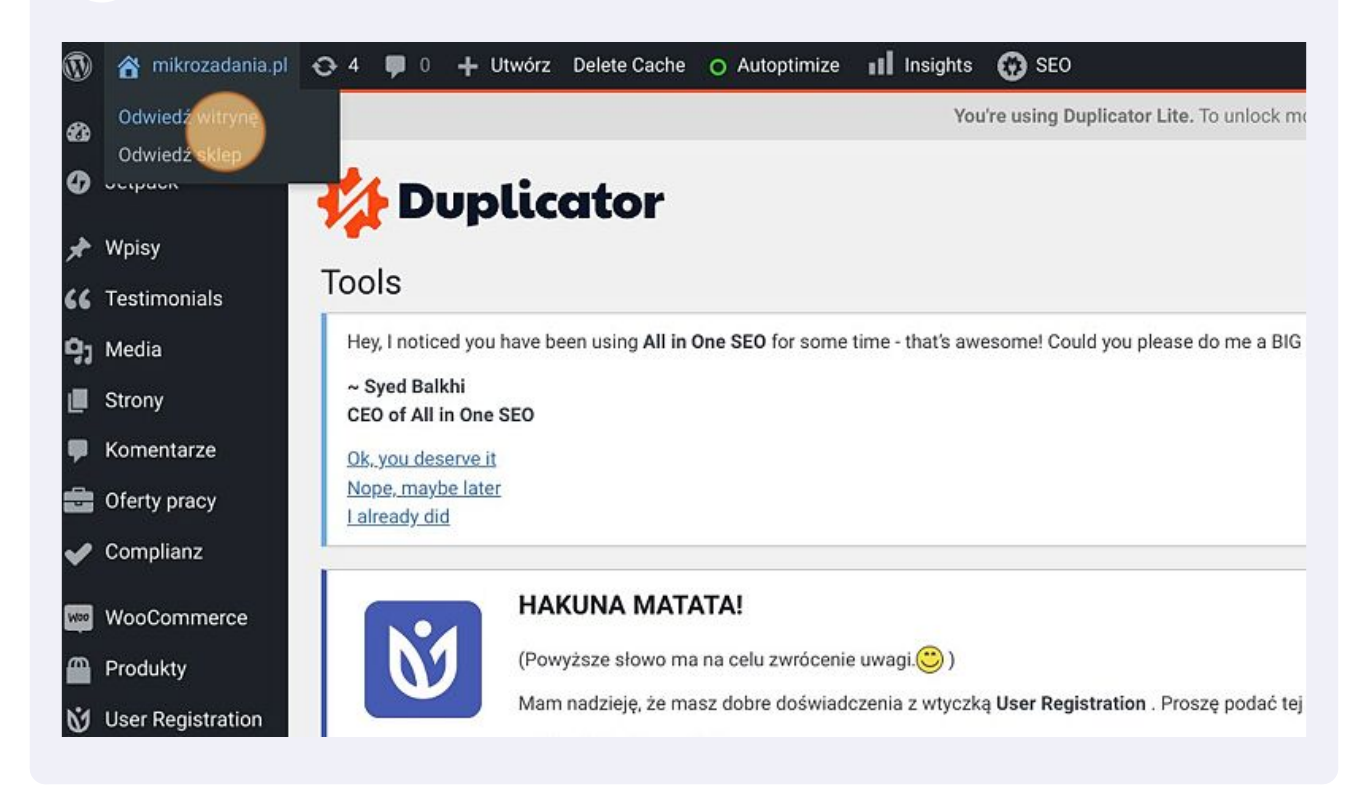